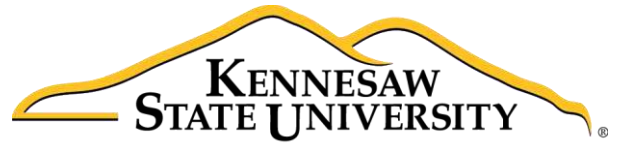

University Information **Technology Services** 

# Microsoft Office Word 2016 for Windows

# Tools for Your Research Paper

University Information Technology Services

Learning Technologies, Training & Audiovisual Outreach

#### **Copyright © 2016 KSU Division of University Information Technology Services**

This document may be downloaded, printed, or copied for educational use without further permission of the University Information Technology Services Division (UITS), provided the content is not modified and this statement is not removed. Any use not stated above requires the written consent of the UITS Division. The distribution of a copy of this document via the Internet or other electronic medium without the written permission of the KSU - UITS Division is expressly prohibited.

#### **Published by Kennesaw State University – UITS 2016**

The publisher makes no warranties as to the accuracy of the material contained in this document and therefore is not responsible for any damages or liabilities incurred from UITS use.

Microsoft product screenshot(s) reprinted with permission from Microsoft Corporation.

Microsoft, Microsoft Office, and Microsoft Word are trademarks of the Microsoft Corporation.

# **University Information Technology Services**

Microsoft Office: Word 2016 for Windows Tools for Your Research Paper

# **Table of Contents**

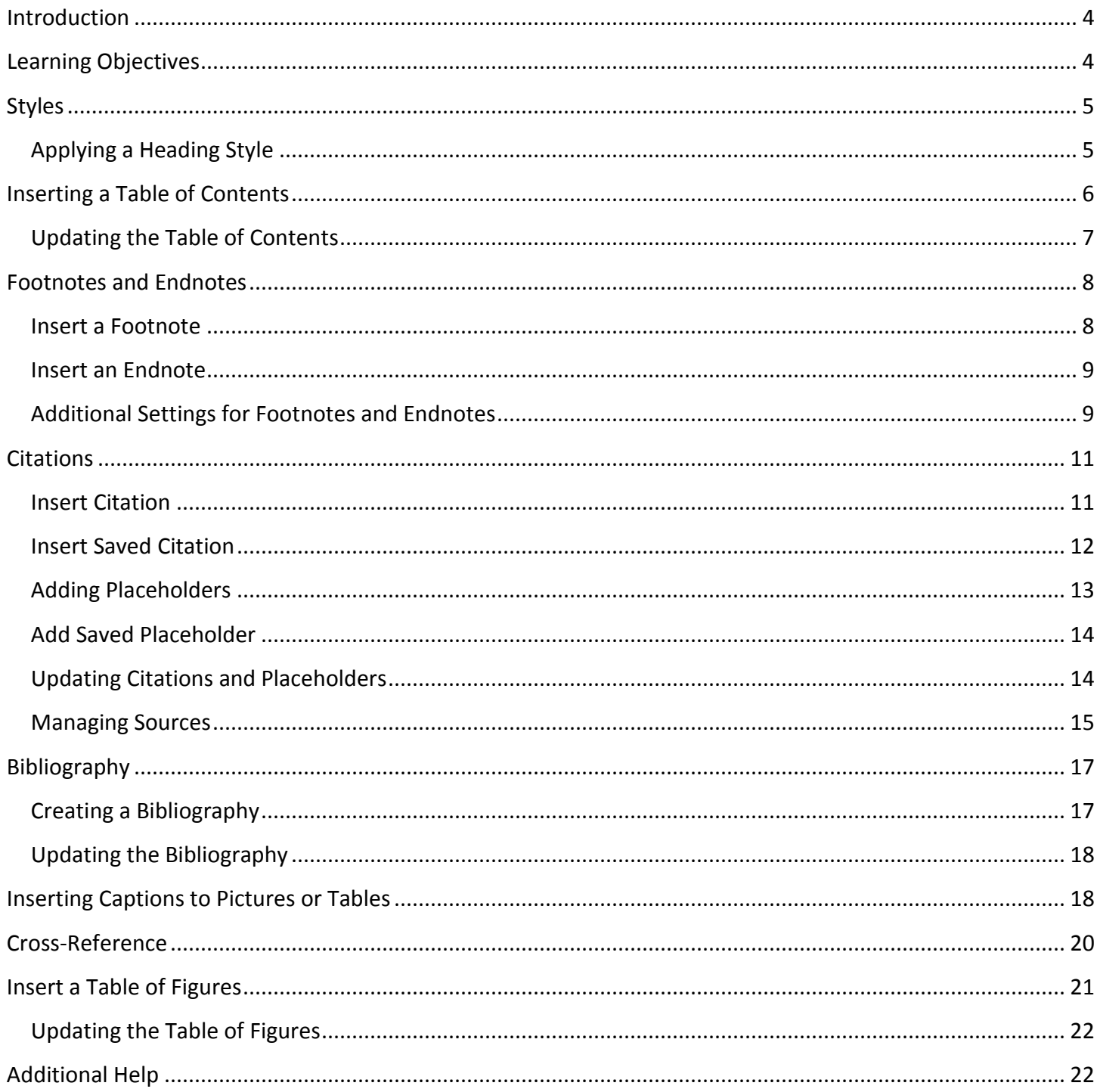

# <span id="page-3-0"></span>**Introduction**

This booklet is the companion document to the Word 2016: Tools for Your Research Paper workshop. The booklet will show users how to utilize tools under the *References* tab in the Ribbon, such as inserting a table of contents, inserting citations and managing your saved citations from previous sessions, adding captions and footnotes/endnotes, and using cross-references.

# <span id="page-3-1"></span>**Learning Objectives**

After completing the instructions in this booklet, you will be able to:

- Insert and update your table of contents.
- Add footnotes/endnotes to your document.
- Add citations and placeholders.
- Understand how to manage your citations and placeholders.
- Insert and update a Bibliography.
- Insert captions and using the cross-reference tool to create hyperlinks.
- Inserting a table of figures.

# <span id="page-4-0"></span>**Styles**

A *Style* is a predefined combination of font style, color, and size that you can use to format the text in your document. Using styles can help you create documents that have a more professional, and consistent, appearance. The *Heading Styles* are important when using the *table of contents* tool.

#### <span id="page-4-1"></span>**Applying a Heading Style**

The following explains how to apply a heading to your document.

- 1. Select the text that you want to format (e.g. chapter or section title).
- 2. On the *Home* tab, in the *Styles* group, click on the **Heading 1** style.

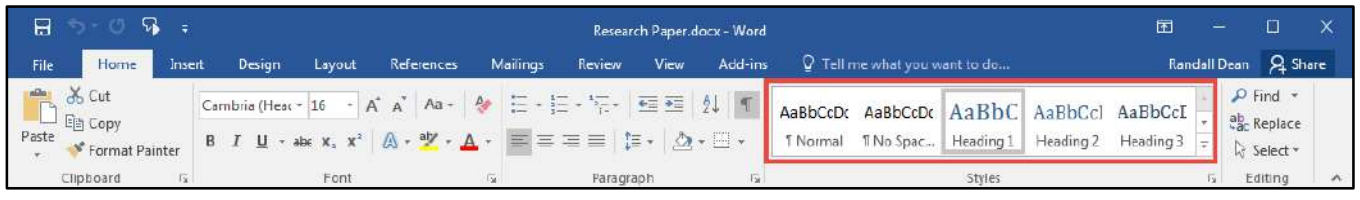

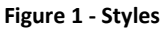

3. You can also access your styles from the *Mini Toolbar*. After selecting your text, the *Mini Toolbar* will appear. Click the **Styles** button on the right.

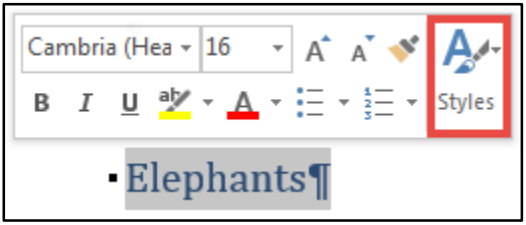

**Figure 2 - Styles from the Mini Toolbar** 

**Note***:* There are up to nine multilevel numbered *Heading Styles* available. Below is a sample of Headings 1 through 3.

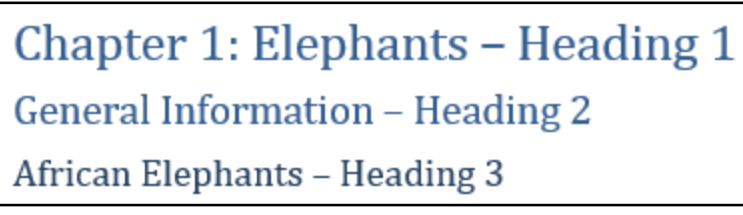

**Figure 3 - Heading Styles** 

**Note***:* For more information on using *Styles*, refer to the documentation *Word 2016: Formatting your Document* at [https://uits.kennesaw.edu/cdoc.](https://uits.kennesaw.edu/cdoc)

# <span id="page-5-0"></span>**Inserting a Table of Contents**

Word provides a quick and easy way to create a *Table of Contents* page for your document; provided you have already applied the proper headings to the chapters/sections throughout your document (See [Applying a Heading Style](#page-4-1) for more information).

- 1. Click to **place your cursor** in the document where you want to place the *Table of Contents*.
- 2. Click the **References** tab (See [Figure 4\)](#page-5-1).
- 3. In the *References* tab, click on **Table of Contents** (See [Figure 4\)](#page-5-1).
- 4. A list of *content tables* will appear. Click on **Table of Contents** (See [Figure 4\)](#page-5-1).

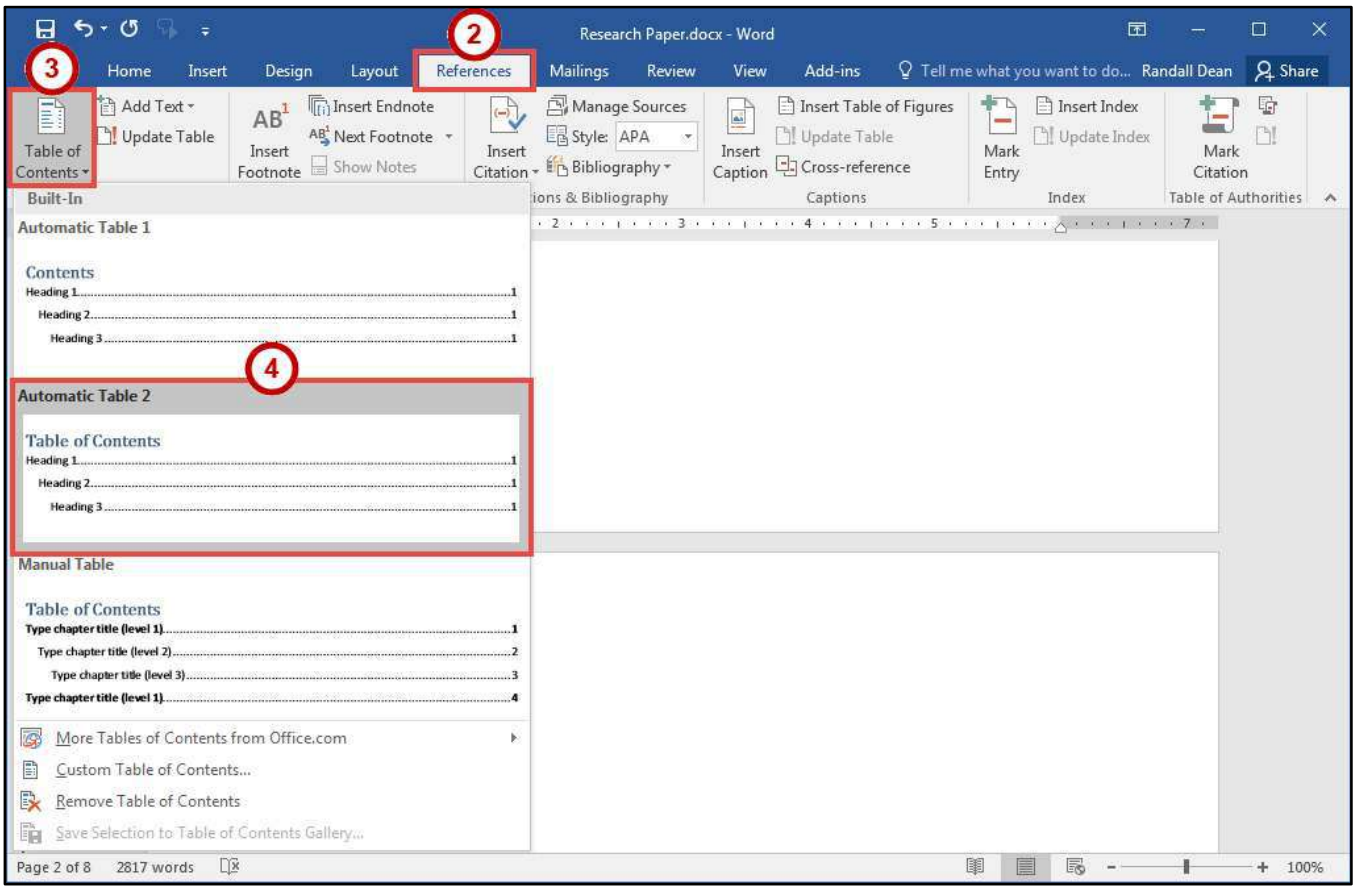

<span id="page-5-1"></span>**Figure 4 - Table of Contents List** 

5. Your *Table of Contents* will be inserted into the document.

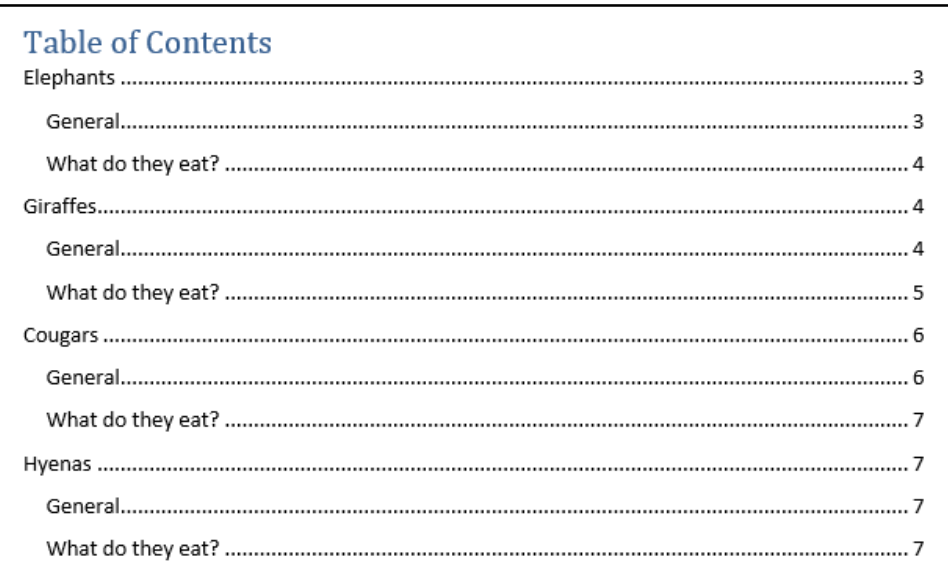

**Figure 5 - Table of Contents** 

#### <span id="page-6-0"></span>**Updating the Table of Contents**

If you make changes to the document after you have added the *Table of Contents*, you can update the table to reflect the new changes (e.g. additional sections added, or altered page numbers). The following explains how to update the table of contents.

- 1. Click on the **Table of Contents** (See [Figure 6\)](#page-6-1).
- 2. Click on **Update Table** (See [Figure 6\)](#page-6-1).

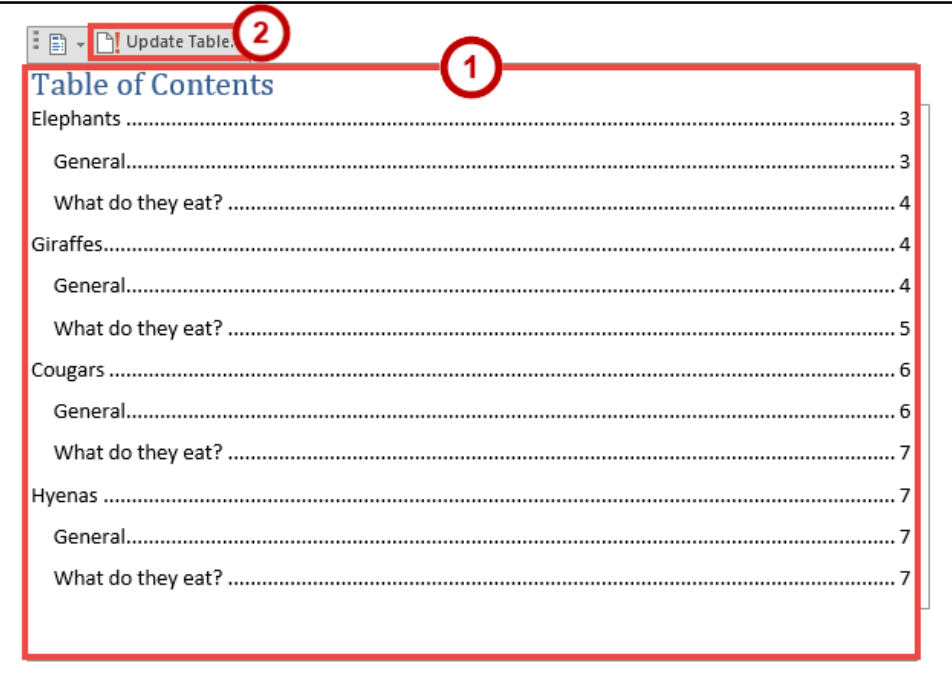

<span id="page-6-1"></span>**Figure 6 - Update Table** 

3. In the *Update Table of Contents* window, click on **Update entire table** (See [Figure 7\)](#page-7-2).

4. Click the **OK** button (See [Figure 7\)](#page-7-2).

**Note***:* It is recommended to select *Update entire table,* as this option will update page numbers and any additional headings added to your document.

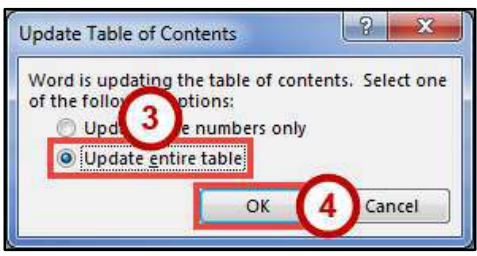

**Figure 7 - Update Entire Table** 

### <span id="page-7-2"></span><span id="page-7-0"></span>**Footnotes and Endnotes**

Footnotes and Endnotes provide referencing information for specific text in a document. Footnotes appear at the bottom of the page on which the reference mark appears. Endnotes appear at the end of a section or document.

#### <span id="page-7-1"></span>**Insert a Footnote**

The following explains how to insert a footnote on a page.

- 1. Click in the document at the location where you want to insert your footnote.
- 2. Click the **References** tab (See [Figure 8\)](#page-7-3).
- 3. In the *References* tab, click on **Insert Footnote** (See [Figure 8\)](#page-7-3).

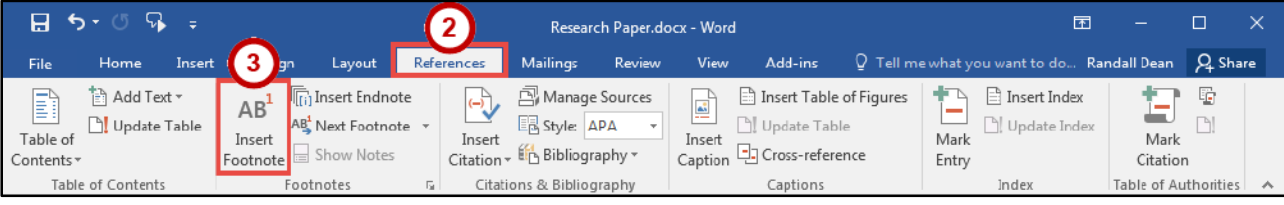

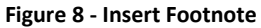

<span id="page-7-3"></span>4. The footnote will be inserted into your document at the location selected, and at the bottom of the page. Type your **text** in the *footnote entry* at the bottom of the page.

have two of these lips on their trunks, and Asian elephants have one. The elephants can move and control these finger-like lips, which have sensitive hairs on them. Elephants also suck water

<sup>1</sup> African elephants are the largest land mammals on the planet, and the females of this species undergo the longest pregnancy - 22 months.

#### **Figure 9 - Type Your Footnote**

- 5. Once finished entering your text, click **anywhere** within your document to leave the *footnote.*
- 6. To edit the text in your footnote, just click on the **text** in your footnote to edit.

#### <span id="page-8-0"></span>**Insert an Endnote**

The following explains how to insert an endnote on a page.

- 1. Click in the document at the location where you want to insert your endnote.
- 2. Click the **References** tab (See [Figure 10\)](#page-8-2).
- 3. In the *References* tab, click on **Insert Endnote** (Se[e Figure 10\)](#page-8-2).

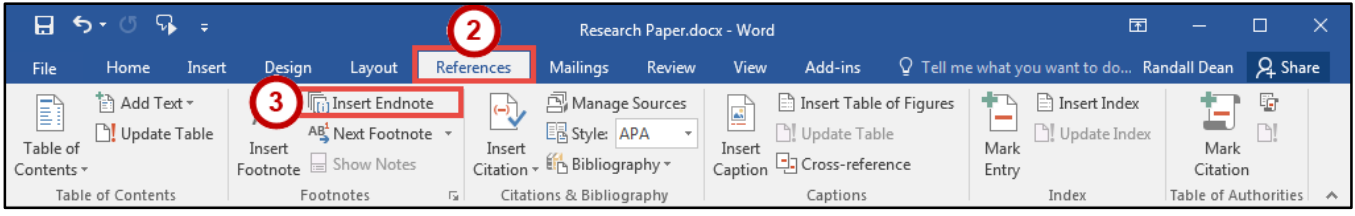

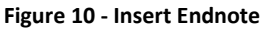

<span id="page-8-2"></span>4. The endnote will be inserted into your document at the location selected, and at the bottom of the document. Type your **text** in the *endnote entry* at the bottom of the document.

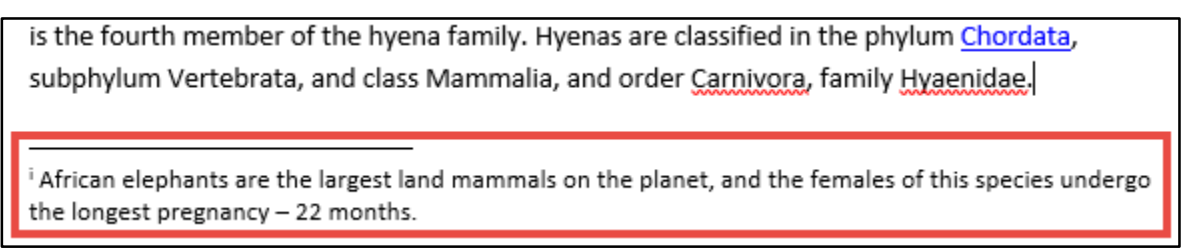

**Figure 11 - Type Your Endnote** 

- 5. Once finished entering your text, click **anywhere** within your document to leave the *endnote.*
- 6. To edit the text in your endnote, just click on the **text** in your endnote to edit.

#### <span id="page-8-1"></span>**Additional Settings for Footnotes and Endnotes**

Additional settings are available for changing the location, layout, and format of footnotes and endnotes.

- 1. Click the **References** tab (See [Figure 12\)](#page-8-3).
- 2. In the *References tab*, click the **Dialog Box Launcher** in the *Footnotes* grouping (See [Figure 12\)](#page-8-3).

<span id="page-8-3"></span>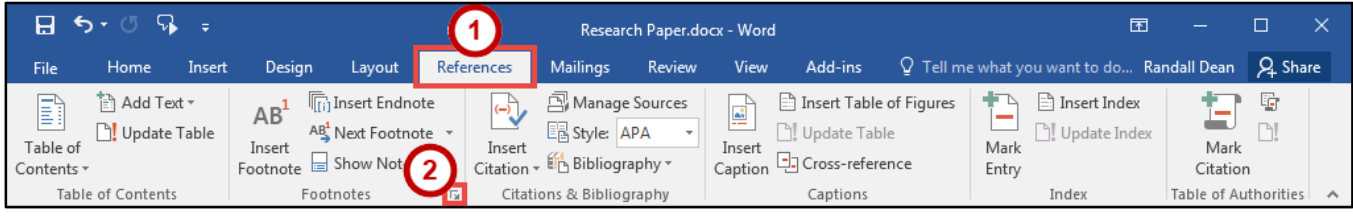

**Figure 12 - Reference Tab** 

- 3. In the *Footnote and Endnote* window, you can do the following.
	- a. **Location** Provides options for changing the location of where your *Footnotes/Endnotes*  appear within your document (See [Figure 13\)](#page-9-0).
	- b. **Footnote layout** Gives you the option to split your footnote into columns (See [Figure 13\)](#page-9-0).
	- c. **Format** Provides options for altering the number format (e.g. I, II, III or A, B, C), changing the starting number, whether to use continuous numbering throughout the document, or restart the numbering on each page or section (See [Figure 13\)](#page-9-0).
	- d. **Apply changes** Allows you to apply your changes to certain sections of your document (See [Figure 13\)](#page-9-0).
- 4. Click the **Apply** button (See [Figure 13\)](#page-9-0).

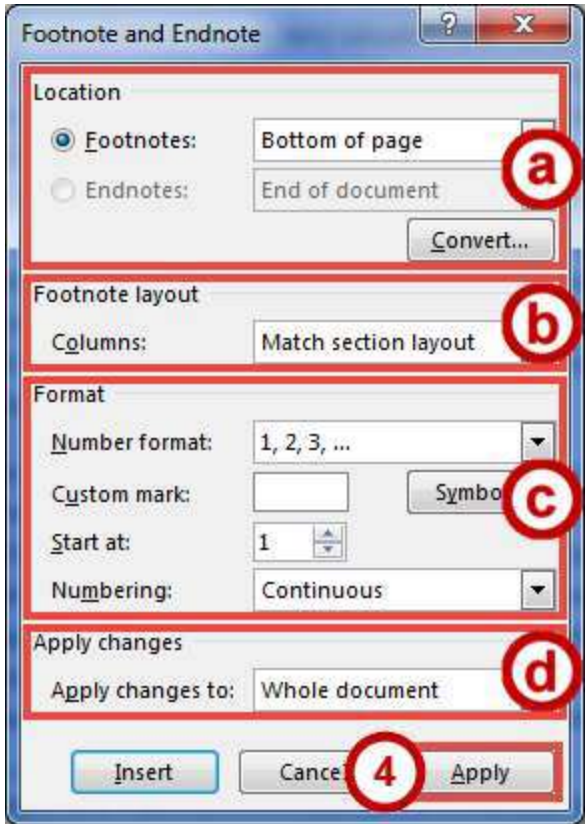

<span id="page-9-0"></span>**Figure 13 - Footnote and Endnote Window** 

# <span id="page-10-0"></span>**Citations**

A *Citation* is information about a source referenced in the document. By using the *Insert Citation* tool, you can add the citation to your document and the new source will be saved on your computer. You can then insert the citation whenever needed in your document from your "citation database". You can even insert citations into future documents you write.

#### <span id="page-10-1"></span>**Insert Citation**

- 1. Click after the **text** where you want to insert your citation.
- 2. Click the **References** tab (See [Figure 14\)](#page-10-2).

3. In the *Reference tab*, click on the **Style dropdown** to select your citation style (See [Figure 14\)](#page-10-2). **Note**: The style selected in step 3 will affect what information Word collects when creating your citation. If the *Style:* dropdown already shows your desired style, skip to step 4.

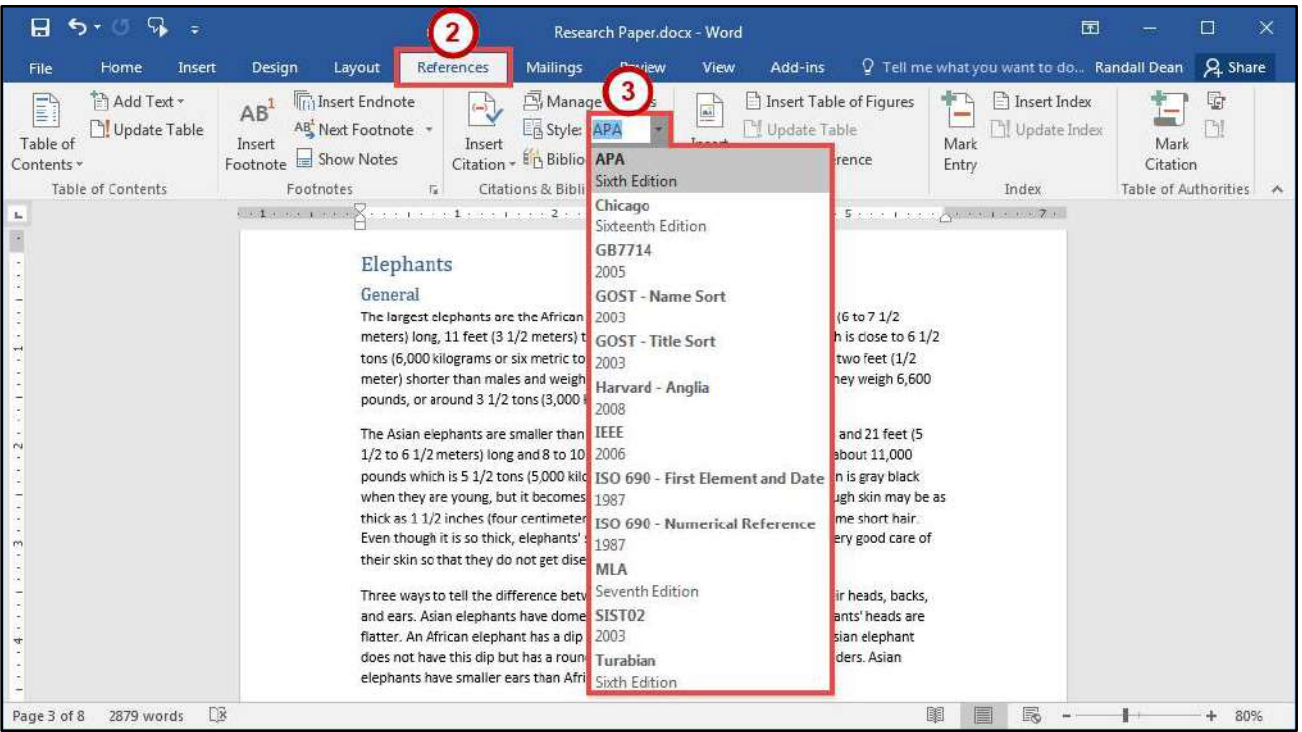

**Figure 14 - Select Citation Style** 

- <span id="page-10-2"></span>4. Click on **Insert Citation** (See [Figure 15\)](#page-10-3).
- 5. Click on **Add New Source** (See [Figure 15\)](#page-10-3).

<span id="page-10-3"></span>

| 日                           | ь                                                           |        |                          |                                                                                      |        | Research Paper.docx - Word                |                                                  |              |             |                                                                                         |  |                                      | 囨                                      |                                          |                       |  |
|-----------------------------|-------------------------------------------------------------|--------|--------------------------|--------------------------------------------------------------------------------------|--------|-------------------------------------------|--------------------------------------------------|--------------|-------------|-----------------------------------------------------------------------------------------|--|--------------------------------------|----------------------------------------|------------------------------------------|-----------------------|--|
| File                        | Home                                                        | Insert | <b>Design</b>            | Layout                                                                               | Refere |                                           | <b>Mailings</b>                                  | Review       | View        | Add-ins                                                                                 |  | $\Omega$ Tell me what you want to do |                                        |                                          | Sign in $\beta$ Share |  |
| B<br>Table of<br>Contents v | in Add Text ▼<br><b>P</b> Update Table<br>Table of Contents |        | AB<br>Insert<br>Footnote | <b>m</b> ij Insert Endnote<br>AB Next Footnote *<br>$\equiv$ Show Notes<br>Footnotes | 區上     | $\left( -\right)$<br>Insert<br>Citation - | Manage Sources<br>国 Style: APA<br>Add New Source | $\mathbf{r}$ | 흳<br>Insert | Insert Table of Figures<br>Update Table<br>Caption <b>D</b> Cross-reference<br>Captions |  | <b>Contract</b><br>Mark<br>Entry     | largert Index<br>Update Index<br>Index | Mark<br>Citation<br>Table of Authorities | 昏<br>N                |  |
| <b>I</b>                    |                                                             |        | . . 1 X                  |                                                                                      |        | Add New Placeholder<br><b>GO</b>          |                                                  |              |             |                                                                                         |  |                                      |                                        |                                          |                       |  |

**Figure 15 - Insert Citation** 

- 6. The *Create Source* window will appear showing the recommended fields to complete the source citation.
	- a. **Type of Source** Change the type of source you are citing, click on the dropdown box in the *Type of Source* field to select a new source (e.g. Book, Journal, Webpage, etc.) (See [Figure 16\)](#page-11-1).
	- b. **Bibliography Fields** Type your information into the fields provided (See [Figure 16\)](#page-11-1). **Note**: Clicking on the **Edit** button (where available) will allow you to enter names via *first, middle, and last name*.
	- c. **Show All Bibliography Fields** If you need to add additional information (See [Figure 16\)](#page-11-1). **Note***:* Additional fields will appear in the *Create Source* window with recommended fields marked with a red asterisk.
- 7. Click the **OK** button (See [Figure 16\)](#page-11-1).

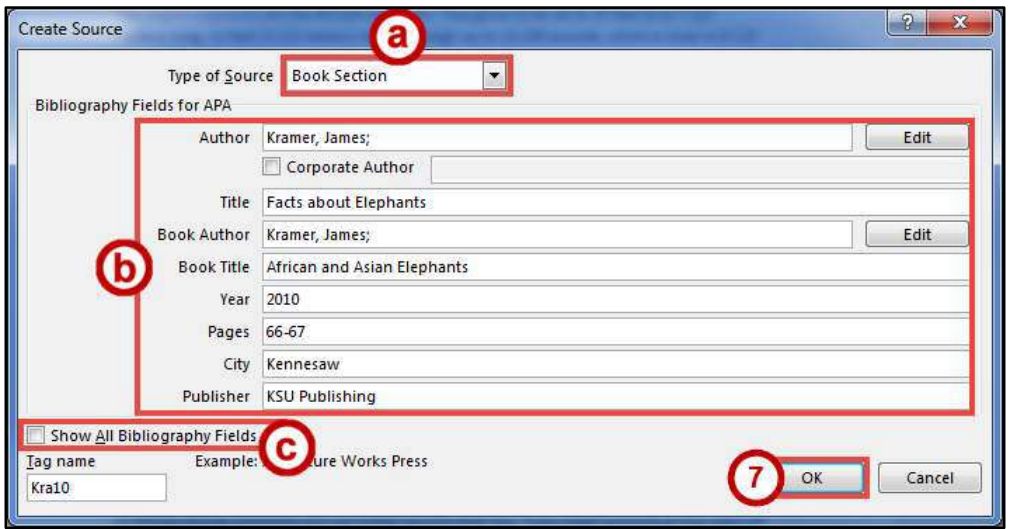

**Figure 16 - Create Source** 

#### <span id="page-11-1"></span><span id="page-11-0"></span>**Insert Saved Citation**

- 1. Click after the **text** where you want to insert your citation.
- 2. Click the **References** tab (See [Figure 17\)](#page-11-2).
- 3. Click **Insert Citation** (Se[e Figure 17\)](#page-11-2).
- 4. Click on a **saved citation** (See [Figure 17\)](#page-11-2).

<span id="page-11-2"></span>

|                             | ⊟ २∽ ⊕                                                       |        |                                                                                                    |        |  | Research Paper.docx - Word                                                                                 |                                                |        |                                                                                            |         |           |                         |                                               | 囨<br>-                           |         |  |  |
|-----------------------------|--------------------------------------------------------------|--------|----------------------------------------------------------------------------------------------------|--------|--|----------------------------------------------------------------------------------------------------|------------------------------------------------|--------|--------------------------------------------------------------------------------------------|---------|-----------|-------------------------|-----------------------------------------------|----------------------------------|---------|--|--|
| File                        | Home                                                         | Insert | Design                                                                                                    | Layout |  | References                                                                                                 | <b>Mailings</b>                                | Review | <b>View</b>                                                                                | Add-ins | Q Tell me |                         |                                               | Sign in                          | A Share |  |  |
| B<br>Table of<br>Contents v | in Add Text ▼<br>Update Table                                |        | <sup>[</sup> [i] Insert Endnote<br>$AB$ <sup><math>+</math></sup><br>AB Next Footnot<br>Insert<br>Footnote <b>B</b> Show Notes |        |  | Manage Sources<br>$\overline{(-)}$<br><b>Ed Style: APA</b><br>$\sim$<br>Insert<br>Citation - En Bibliogram |                                                |        | Insert Table of Figures<br>₫<br>Update Table<br>Insert<br>Caption <b>D</b> Cross-reference |         |           | D<br>-<br>Mark<br>Entry | Lg.<br>B<br><b>P</b><br>ħ<br>Mark<br>Citation |                                  |         |  |  |
| L.                          | Table of Contents<br>Footnotes<br>- 13<br>. . 1 <b>X</b> 1 1 |        |                                                                                                    |        |  |                                                                                                    | <b>Kramer, James</b><br>Facts about Elephants, |        | Captions<br>Index                                                                          |         |           |                         |                                               | Table of Authorities<br>$\wedge$ |         |  |  |
|                             |                                                              |        |                                                                                                    |        |  |                                                                                                    | (2010)                                         |        |                                                                                            |         |           |                         |                                               |                                  |         |  |  |
|                             |                                                              |        |                                                                                                    |        |  | 酣                                                                                                    | Add New <u>S</u> ource                         |        |                                                                                            |         |           |                         |                                               |                                  |         |  |  |
|                             |                                                              |        |                                                                                                    |        |  | ్రె                                                                                                    | Add New Placeholder                            |        |                                                                                            |         |           |                         |                                               |                                  |         |  |  |

**Figure 17 - Insert Saved Citation** 

#### <span id="page-12-0"></span>**Adding Placeholders**

*Placeholders* are helpful for placing a temporary citation into your document that you can later update. If you use the same placeholder multiple times, when you finally update the information, the rest of your placeholders will automatically update as well. The following explains how to add a placeholder to your document.

- 1. Click after the **text** where you want to insert your placeholder.
- 2. Click the **References** tab (See [Figure 18\)](#page-12-1).
- 3. Click **Insert Citation** (Se[e Figure 18\)](#page-12-1).
- 4. Click on **Add New Placeholder** (See [Figure 18\)](#page-12-1).

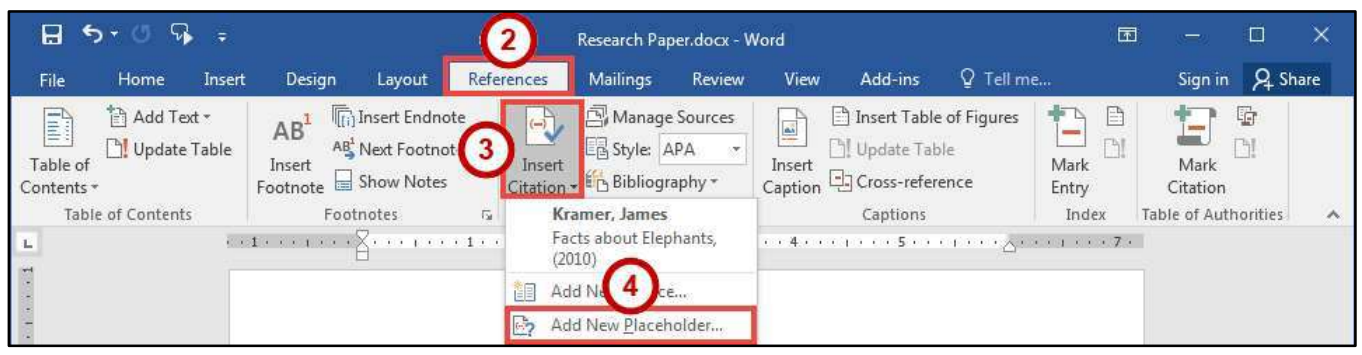

**Figure 18 - Add New Placeholder** 

- <span id="page-12-1"></span>5. In the *Placeholder Name* window, type a **name** for your placeholder (See [Figure 19\)](#page-12-2).
- 6. Click the **OK** button (See [Figure 19\)](#page-12-2).

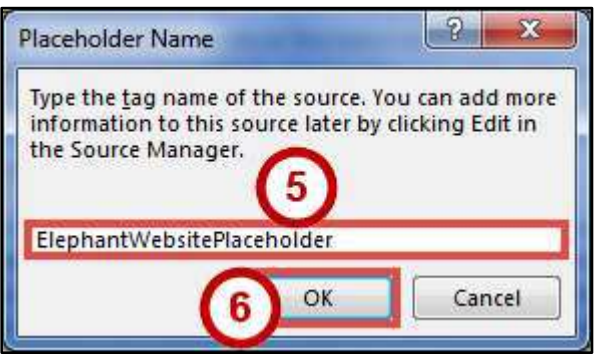

**Figure 19 - Placeholder Name** 

<span id="page-12-2"></span>**Note***:* When typing a name for your placeholder, you will not be allowed to use spaces. The placeholder name should be something that will help you remember what source it belongs to later.

#### <span id="page-13-0"></span>**Add Saved Placeholder**

- 1. Click after the **text** where you want to insert your placeholder.
- 2. Click the **References** tab (See [Figure 20\)](#page-13-2).
- 3. Click **Insert Citation** (Se[e Figure 20\)](#page-13-2).
- 4. Click on a **saved placeholder** (See [Figure 20\)](#page-13-2).

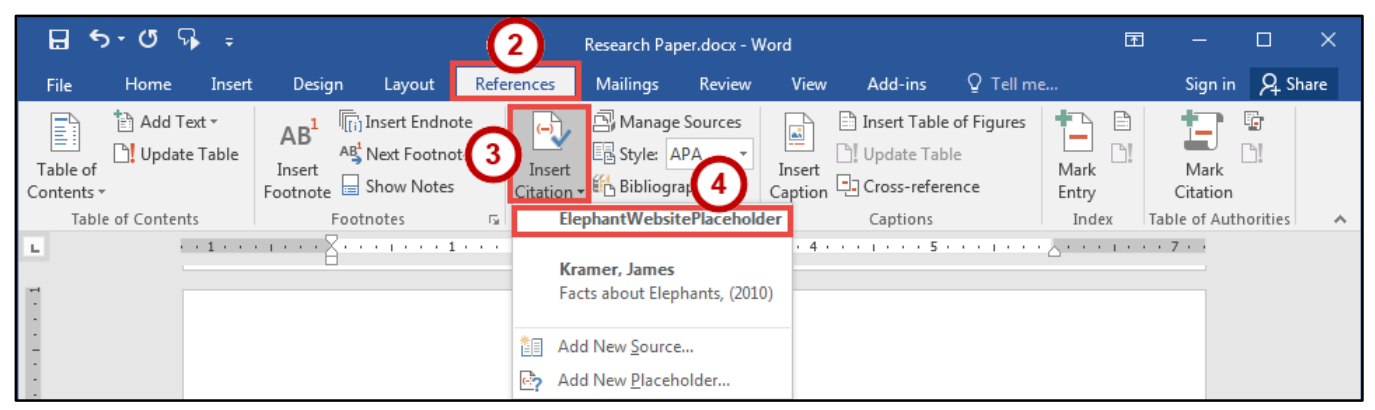

**Figure 20 - Insert Saved Placeholder** 

#### <span id="page-13-2"></span><span id="page-13-1"></span>**Updating Citations and Placeholders**

Citations and Placeholders can easily be updated once they have been inserted into your document. The following shows how to update citations/placeholders.

- 1. Click the **Citation/Placeholder** within your document to select it (See [Figure 21\)](#page-13-3).
- 2. Click the **drop-down** arrow (See [Figure 21\)](#page-13-3).
- 3. Click **Edit Source** (Se[e Figure 21](#page-13-3)

<span id="page-13-3"></span>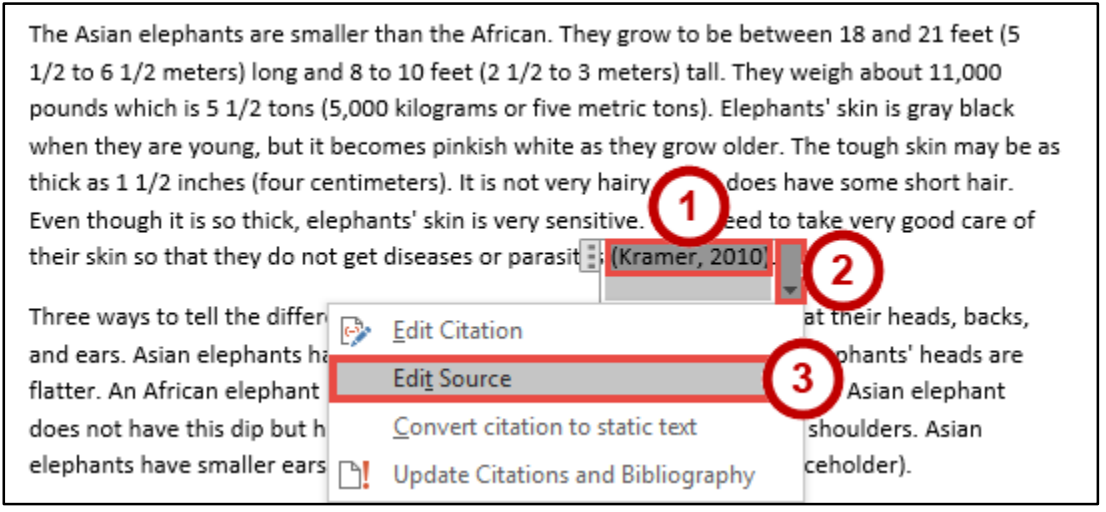

**Figure 21 - Edit Source** 

4. In *Edit Source* window, make your updates to your **citation/placeholder** as required.

5. Click the **OK** button (See [Figure 22\)](#page-14-1).

**Note***:* When updating a placeholder that occurs multiple times in your document, you only need to click on one of them to update all placeholders of the same type.

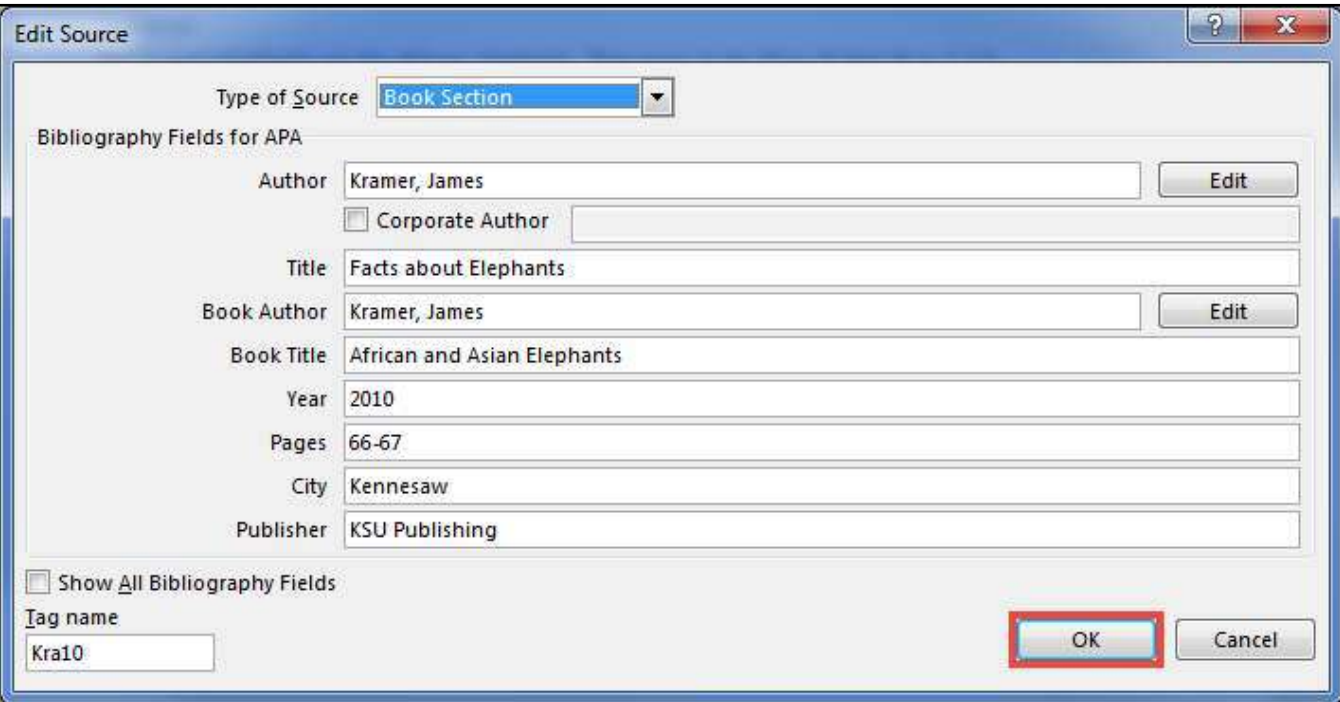

**Figure 22 - Edit Source Window** 

#### <span id="page-14-1"></span><span id="page-14-0"></span>**Managing Sources**

As you continue adding sources to your documents, Word will keep track of your sources. You can continue adding these sources to your document, and even use them in separate documents created on your computer. The following shows how to manage your list of stored sources between documents.

- 1. Click the **References** tab (See [Figure 23\)](#page-14-2).
- 2. Click **Manage Sources** (See [Figure 23\)](#page-14-2).

<span id="page-14-2"></span>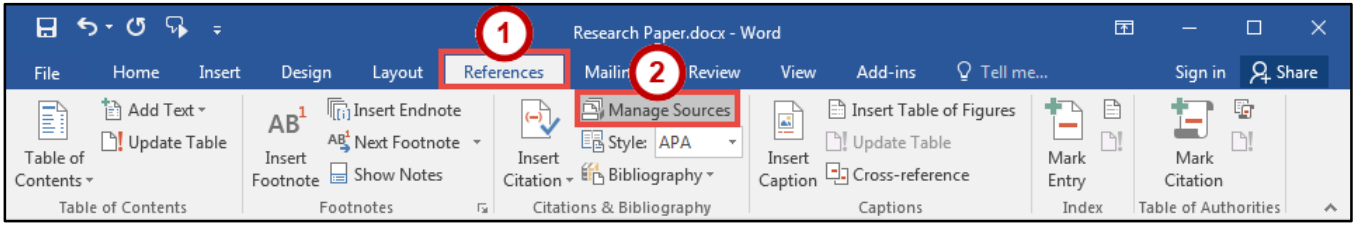

**Figure 23 - Manage Sources** 

- 3. The *Source Manager* window will appear. The *Master List* will show all sources you have entered using the citation tool, while the *Current List* will show sources in your current document. From here you will be able to search, sort, copy, delete, edit, and add sources.
	- a. **Search** To search for a particular source, type your search parameters in the *Search* field. The *Master List* will automatically search for your request (Se[e Figure 24\)](#page-15-0).
	- b. **Sort** To change how your sources are sorted (See [Figure 24\)](#page-15-0).
	- c. **Copy** To add one of your sources to your current list, select it from the *Master List* and click Copy to move it to your *Current List* (See [Figure 24\)](#page-15-0). This will make the source accessible from *Insert Citation.*
	- d. **Delete** To delete a source (See [Figure 24\)](#page-15-0).
	- e. **Edit** To edit an existing source (See [Figure 24\)](#page-15-0).
	- f. **New** To create a new source (Se[e Figure 24\)](#page-15-0).
- 4. Click the **Close** button (See [Figure 24\)](#page-15-0).

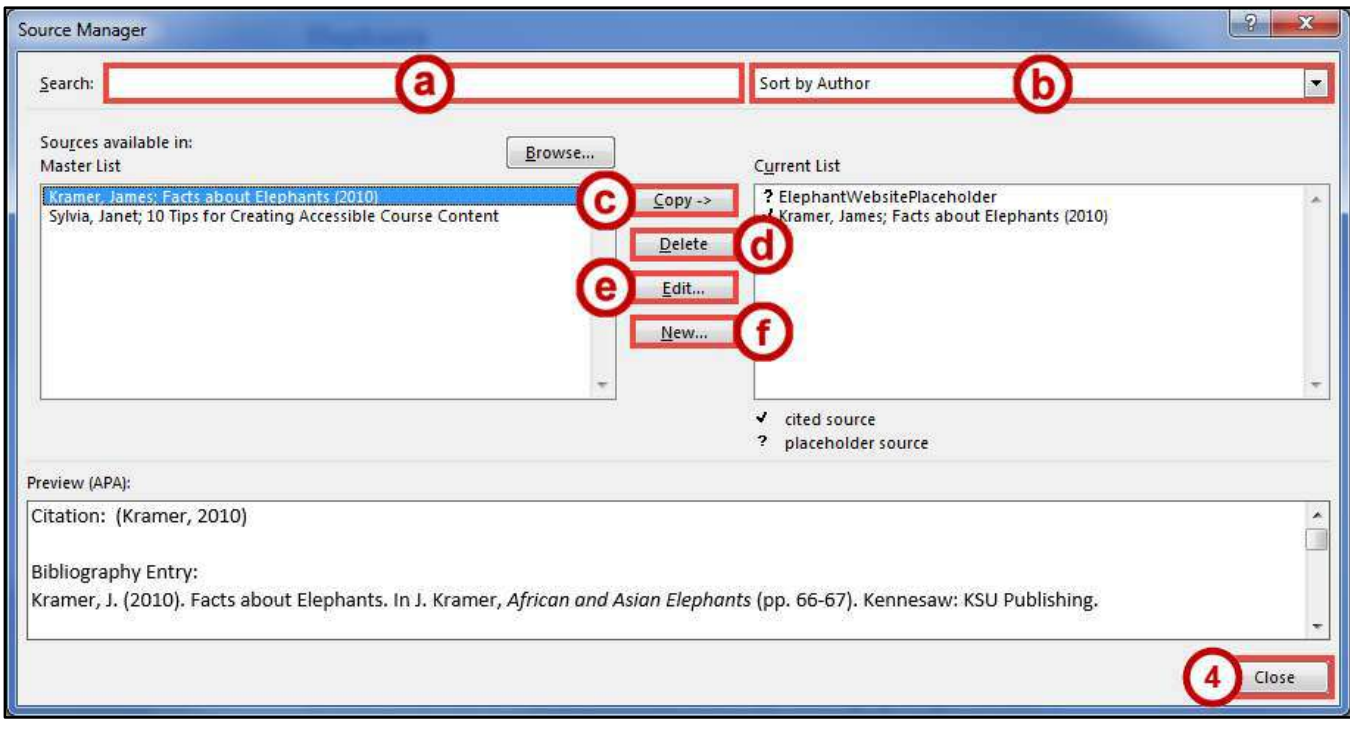

<span id="page-15-0"></span>**Figure 24 - Source Manager** 

# <span id="page-16-0"></span>**Bibliography**

A *bibliography* is a collection of your citations. If you have been using the *Insert Citation* tool, then Word can quickly and easily create a bibliography for you (similar to Inserting a Table of Contents).

#### <span id="page-16-1"></span>**Creating a Bibliography**

- 1. Click in the **document** where you want to insert your bibliography (e.g. end of the document).
- 2. Click the **References** tab (See [Figure 25\)](#page-16-2).
- 3. Click **Bibliography** (See [Figure 25\)](#page-16-2).
- 4. In the *Bibliography* drop-down menu, click on **Bibliography** (Se[e Figure 25\)](#page-16-2).

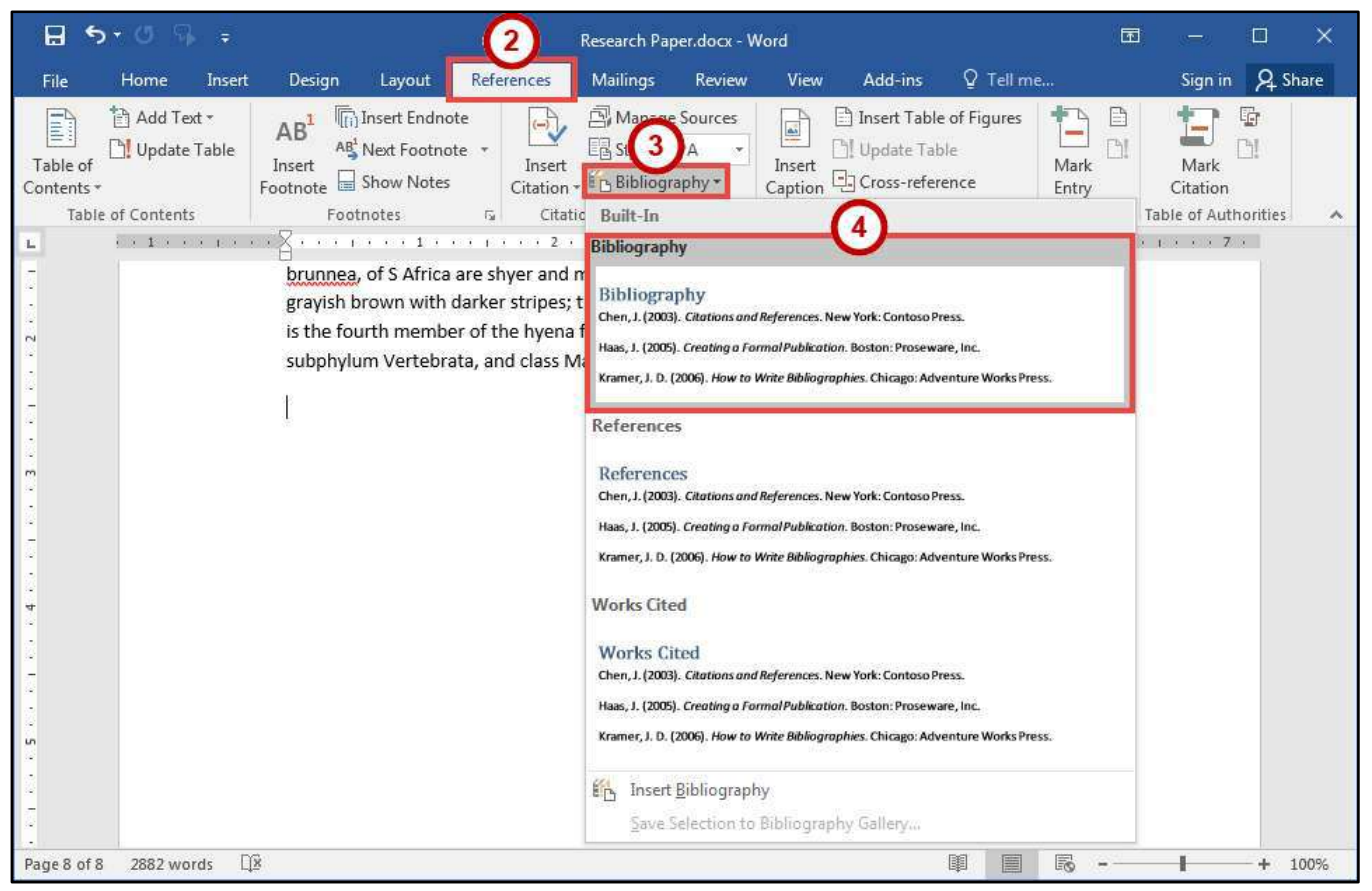

**Figure 25 - Bibliography** 

<span id="page-16-2"></span>5. Your *Bibliography* will be inserted into your document.

# **Bibliography** Kramer, J. (2010). Facts about Elephants. In J. Kramer, African and Asian Elephants (pp. 66-67). Kennesaw: KSU Publishing.

#### **Figure 26 - Inserted Bibliography**

#### <span id="page-17-0"></span>**Updating the Bibliography**

If you make changes to the document after you have added the *Bibliography*, you can update it to reflect the new changed (e.g. additional sections added, or altered page numbers). The following explains how to update the bibliography.

- 1. Click on the **Bibliography** (See [Figure 27\)](#page-17-2).
- 2. Click **Update Citations and Bibliography** (See [Figure 27\)](#page-17-2).
- 3. Your *Bibliography* will be updated and any newly added citations will appear.

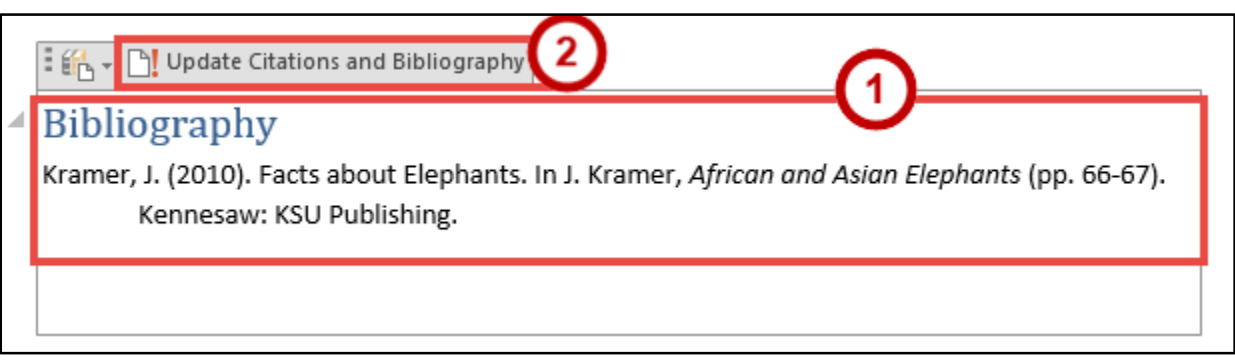

**Figure 27 - Update Citations and Bibliography** 

#### <span id="page-17-2"></span><span id="page-17-1"></span>**Inserting Captions to Pictures or Tables**

If you are writing a long document with pictures, captions can help provide additional reference to your readers (such as the captions in this guide). Captions can be added to pictures, graphs, tables, that have already been inserted into your document. The following explains how to add a caption to a picture.

- 1. Click on the **picture** to select it.
- 2. Click the **References** tab (See [Figure 28\)](#page-17-3).
- 3. Click **Insert Caption** (See [Figure 28\)](#page-17-3).

<span id="page-17-3"></span>

| - 日 ら・                     |                              |        |                                               | ch Paper.docx - Word                                                       |  |                    |                                                    |          |                                        |                                                            | Picture Tools |                                              |                  |                                             |  |                          |  |
|----------------------------|------------------------------|--------|-----------------------------------------------|----------------------------------------------------------------------------|--|--------------------|----------------------------------------------------|----------|----------------------------------------|------------------------------------------------------------|---------------|----------------------------------------------|------------------|---------------------------------------------|--|--------------------------|--|
| File                       | Home.                        | Insert | Design                                        | Layout                                                                     |  | References         | <b>Mailings</b>                                    | Review   |                                        | Add-ins                                                    | Format        | Q Tell me what you want to do                |                  |                                             |  | Sign in Q Share          |  |
| B<br>Table of<br>Contents- | 管 Add Text ~<br>Update Table |        | AB'<br>Insert<br>Footnote E Show Notes        | $\sqrt[n]{\left[\binom{n}{2}\right]}$ Insert Endnote<br>AB Next Footnote - |  | Insert<br>Citation | Manage Sources<br>Style: APA<br>- Lin Bibliography |          | <b>Les</b><br>$-$<br>Insert<br>Caption | Insert Table of Figures<br>Update Table<br>Cross-reference |               | nsert Index<br>Update Index<br>Mark<br>Entry | Mark<br>Citation | Insert Table of Authorities<br>Update Table |  |                          |  |
| <b>Table of Contents</b>   |                              |        | Citations & Bibliography<br>Footnotes<br>- 15 |                                                                            |  |                    |                                                    | Captions |                                        |                                                            | Index         | Table of Authorities                         |                  |                                             |  | $\mathcal{A}_\mathsf{L}$ |  |

**Figure 28 - Insert Caption** 

4. In the *Caption* window, type a **name** for your caption in the *Caption* field (See [Figure 29\)](#page-18-0).

5. Click the **OK** button (See [Figure 29\)](#page-18-0).

**Note***:* You can choose a different label for your caption, create a new label to display, or exclude a label altogether from your caption.

**Note***:* The process for adding captions to tables or charts is the same as adding captions to a picture.

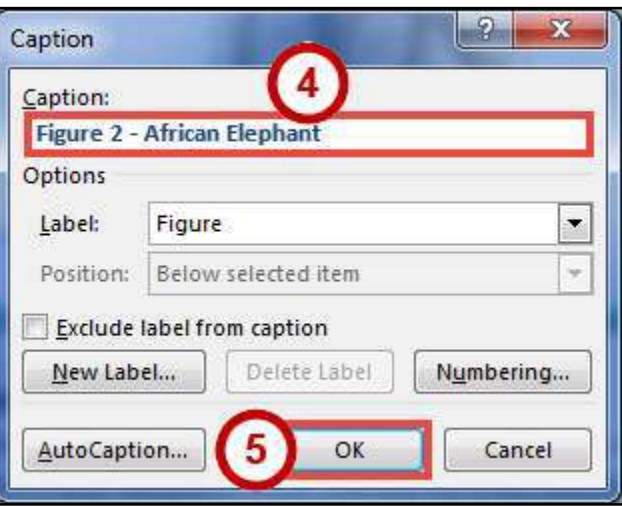

**Figure 29 - Caption** 

<span id="page-18-0"></span>6. Your caption will be added to your picture.

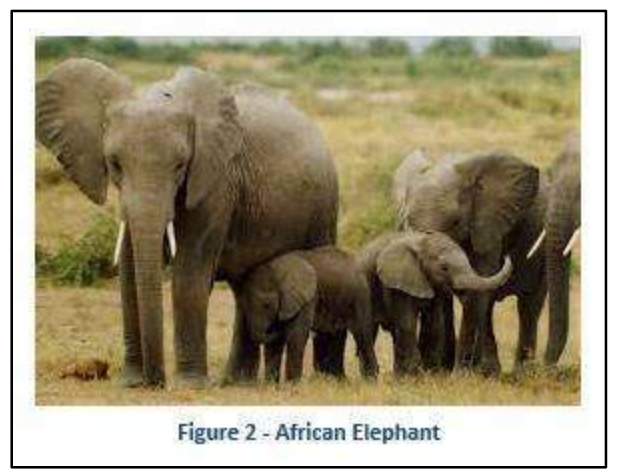

**Figure 30 - Caption Added to Image** 

# <span id="page-19-0"></span>**Cross-Reference**

Cross-referencing information is helpful for when you need to direct the reader's attention to a chart, image, or section within your document. Once inserted, the cross-reference will make a note about the referenced information, and can create a link to redirect the reader (e.g. this document uses several cross-references. Try clicking on one of the "See Figure..." notes).

You can use the cross-reference feature to reference captions, footnotes, endnotes, headings, and more. The following will show how to cross-reference an existing caption within the document.

- 1. In the document, **type** the text that begins the cross-reference (e.g. "For more information, see...").
- 2. Click the **References** tab (See [Figure 31\)](#page-19-1).
- 3. Click **Cross-reference** (See [Figure 31\)](#page-19-1).

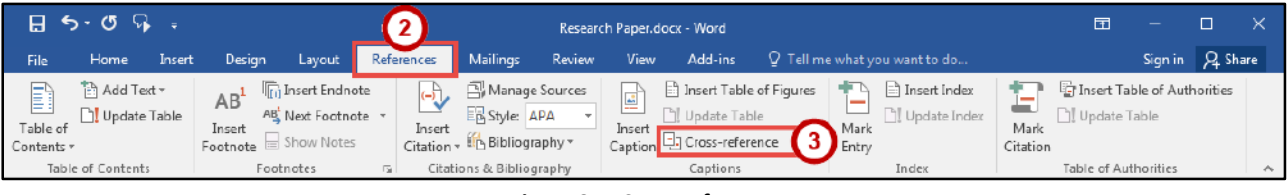

**Figure 31 - Cross-reference** 

- <span id="page-19-1"></span>4. In the *Cross-reference* window, select the following.
	- a. **Reference Type** Select a reference from the list (See [Figure 32\)](#page-19-2). **Note***:* Make sure the *Insert as hyperlink* box is checked. This will insert the cross-reference as a hyperlink so readers can click the link to be redirected.
	- b. **Insert reference to** Select how the reference will be inserted into the text (e.g. entire caption, only label and number, only page number, etc.) (See [Figure 32\)](#page-19-2).
	- c. **For which caption** Select the reference that will be inserted (See [Figure 32\)](#page-19-2).
- 5. Click the **Insert** button (See [Figure 32\)](#page-19-2).

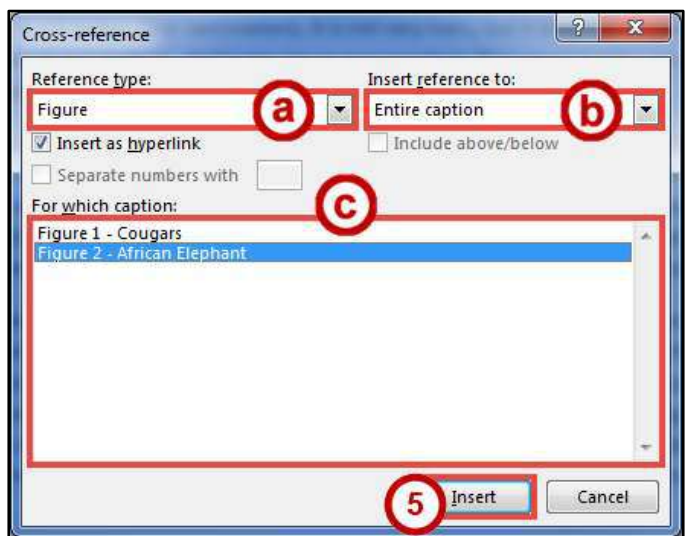

<span id="page-19-2"></span>**Figure 32 - Cross-reference Window** 

### <span id="page-20-0"></span>**Insert a Table of Figures**

Similar to Inserting a *Table of Contents*, using the *Insert Table of Figures* tool can quickly create a table that contains all of the captions and which page they appear on in your document. The following explains how to insert a table of figures.

- 1. Click to **place your cursor** in the document where you want to place the table of figures.
- 2. Click the **References** tab (See [Figure 33\)](#page-20-1).
- 3. Click on **Insert Table of Figures** (See [Figure 33\)](#page-20-1).

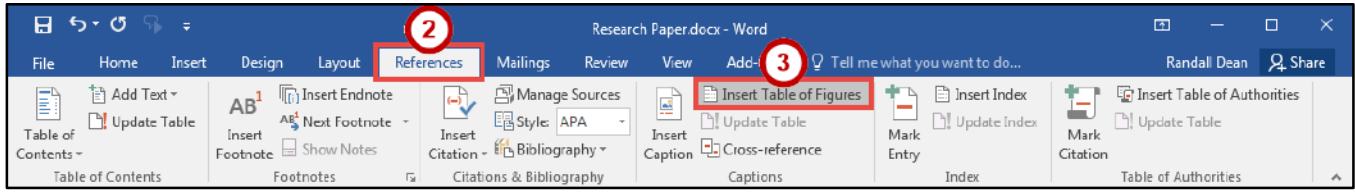

**Figure 33 - Insert Table of Figures** 

<span id="page-20-1"></span>4. In the *Table of Figures* window, click the **OK** button.

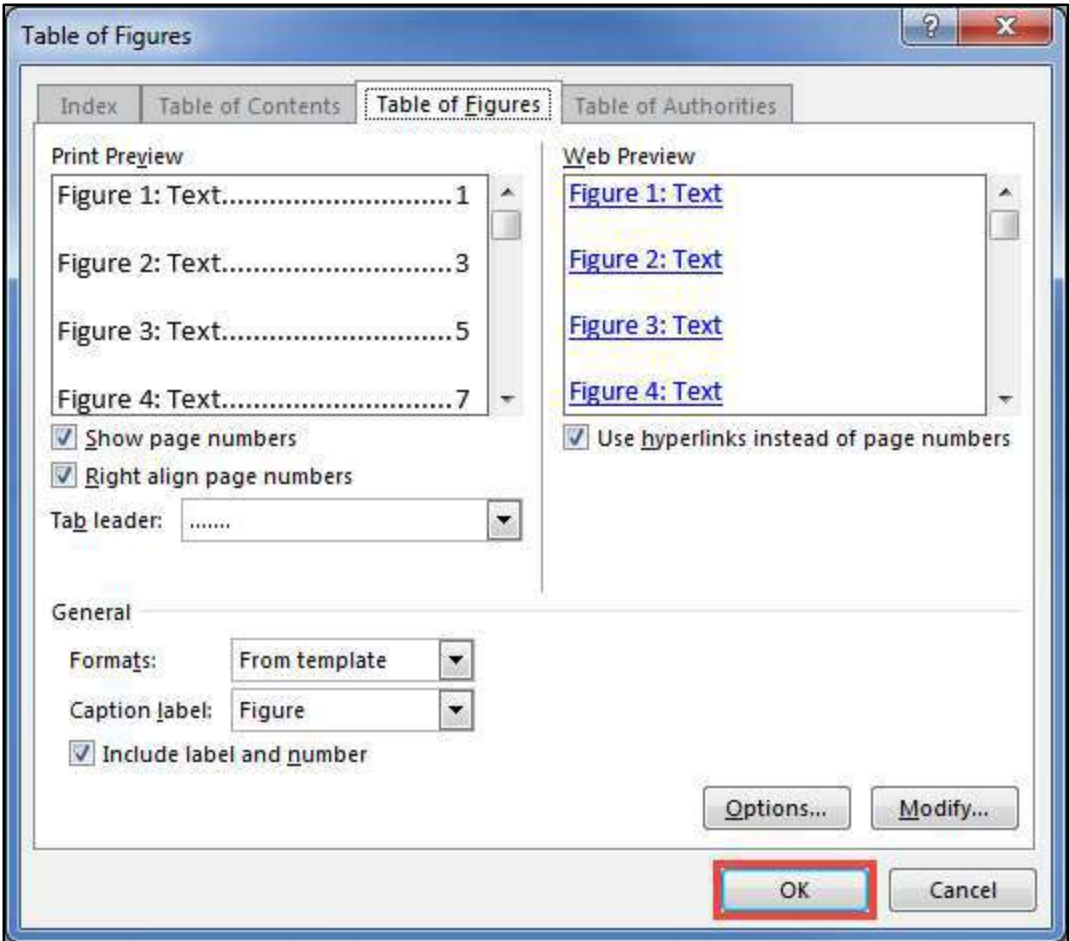

**Figure 34 - Table of Figures** 

#### <span id="page-21-0"></span>**Updating the Table of Figures**

- 1. Click the **Table of Figures** to select it.
- 2. Click the **References** tab (See [Figure 35\)](#page-21-2).
- 3. Click **Update Table** (See [Figure 35\)](#page-21-2).

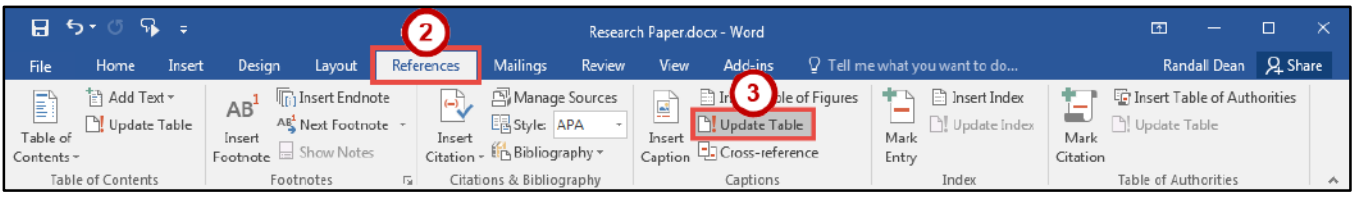

**Figure 35 - Update Table** 

- <span id="page-21-2"></span>4. Click **Update entire table** (See [Figure 36\)](#page-21-3).
- 5. Click the **OK** button (See [Figure 36\)](#page-21-3).

**Note***:* It is recommended to select *Update entire table,* as this option will update page numbers and any additional figures added to your document.

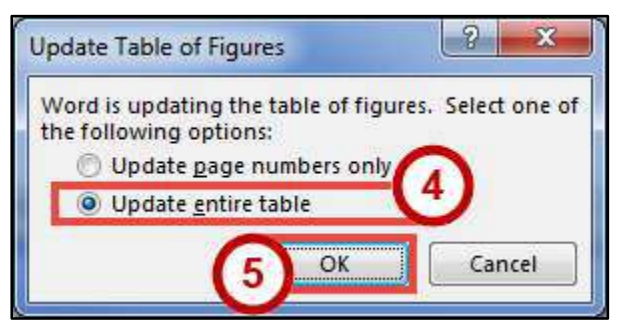

**Figure 36 - Update Table of Figures** 

### <span id="page-21-3"></span><span id="page-21-1"></span>**Additional Help**

For additional support, please contact the KSU Service Desk:

#### **KSU Service Desk for Faculty & Staff**

- Phone: 470-578-6999
- Email: [service@kennesaw.edu](mailto:service@kennesaw.edu)
- Website: [http://uits.kennesaw.edu](http://uits.kennesaw.edu/)

#### **KSU Student Helpdesk**

- Phone: 470-578-3555
- · Email: [studenthelpdesk@kennesaw.edu](mailto:studenthelpdesk@kennesaw.edu)
- Website: [http://uits.kennesaw.edu](http://uits.kennesaw.edu/)